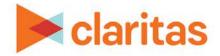

# **Consumer Buying Power Report**

### **OVERVIEW**

This document will take you through the process of creating a Consumer Buying Power report.

The Consumer Buying Power report provides consumer expenditures for products and services by analysis area.

## LOCATE THE REPORT

1. From the homepage, click on Reports.

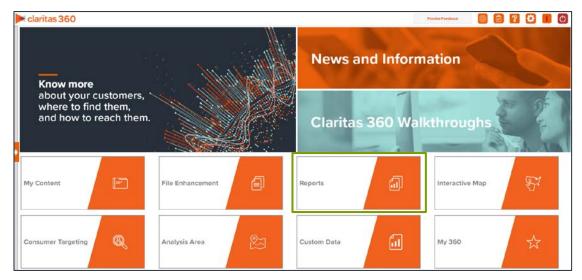

2. Select Standard Reports → Consumer Demand Reports → Consumer Buying Power.

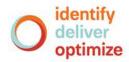

# **SELECT REPORT INPUTS**

#### **Select Analysis Areas**

1. Select a base area type. The options are:

| BASE AREA TYPE   |                                                                                                    |  |  |
|------------------|----------------------------------------------------------------------------------------------------|--|--|
| BASE TYPE        | DEFINITION                                                                                                    |  |  |
| Total US         | Compares the selected analysis area to the US.                                                                                                    |  |  |
| Parent Geography | Compares the selected analysis area to a larger geography or<br>geographies that encompass all of your area(s).<br>Note: You will be prompted to select a parent geography level. |  |  |
| Geography        | Compares the selected area to any geography or geographies.<br>Note: You will be prompted to select a geography or previously<br>created analysis area.                           |  |  |

Select the geography(ies) or analysis area(s).
Note: Clicking on the folder (without opening it) will select all areas contained within the folder.

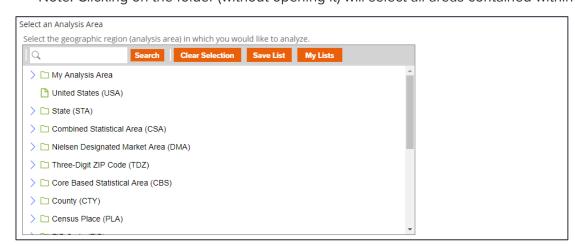

3. Select the level of detail. The options are:

| LEVEL OF DETAIL          |                                                                                                    |  |  |  |
|--------------------------|----------------------------------------------------------------------------------------------------|--|--|--|
| LEVEL OF DETAIL          | DEFINITION                                                                                                   |  |  |  |
| As Selected              | Creates individual columns for each analysis area in the selected order.                                     |  |  |  |
| Aggregate                | Creates a column of the aggregate total for the analysis areas you selected.                                 |  |  |  |
| Component                | Creates individual columns for all the analysis area components you selected (State, County, ZIP Code, etc.) |  |  |  |
| Aggregate &<br>Component | Shows a column for the aggregate analysis area followed by separate columns for each of its components.      |  |  |  |

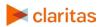

#### **Select Report Sections**

1. Select the ON/OFF buttons to determine which report sections to include.

| Select the Report Sections to include in your<br>Buying Power report | Consumer |
|----------------------------------------------------------------------|----------|
| Select All                                                           | OFF      |
| Summary                                                              | OFF      |
| Food                                                                 | OFF      |
| Alcoholic Beverages                                                  | OFF      |
| Housing                                                              | OFF      |
| Apparel & Services                                                   | OFF      |
| Transportation                                                       | OFF      |
| Healthcare                                                           | OFF      |
| Entertainment                                                        | OFF      |
| Personal Care                                                        | OFF      |
| Read Edu Tobacco                                                     | OFF      |
| Exp Contr Ins                                                        | OFF      |
| Non-Current                                                          | OFF      |
| Spending Patterns                                                    | OFF      |
| Retail Store Types                                                   | OFF      |
| YPH                                                                  | OFF      |

#### **Specify Report Output Details**

1. Enter the report name. Click Submit.

## **REVIEW REPORT OUTPUT**

1. While the report generates, you can either wait for the report to complete or you are given the option to navigate away from the current page.

Note: If you move on to another task, your report output can be retrieved from My Jobs.

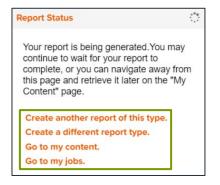

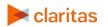

|                          | Report Output (                  | Excel)          |                       |
|--------------------------|----------------------------------|-----------------|-----------------------|
|                          | Consumer Buying                  | power           |                       |
|                          |                                  |                 |                       |
|                          |                                  |                 |                       |
| Consumer Buying<br>Power | Consumer<br>Concentration Report | Location Detail | Analysis Area Builder |
|                          |                                  |                 |                       |
|                          |                                  |                 |                       |

#### 2. After the report generates, click Report Output to view your report.

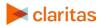

Go to the Knowledge Center to view additional walkthroughs. Copyright  $\ensuremath{\mathbb{C}}$  Claritas, LLC. All rights reserved.